# **Objects (D2000/Work with D2000 HI/Configuration in HI Process/Configuration of Compositions, Graphs and Reports/Graphs/Configuration)**

Description of "Graph configuration" dialog box - Objects

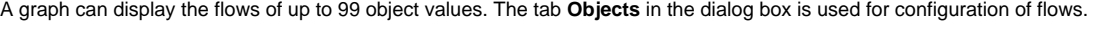

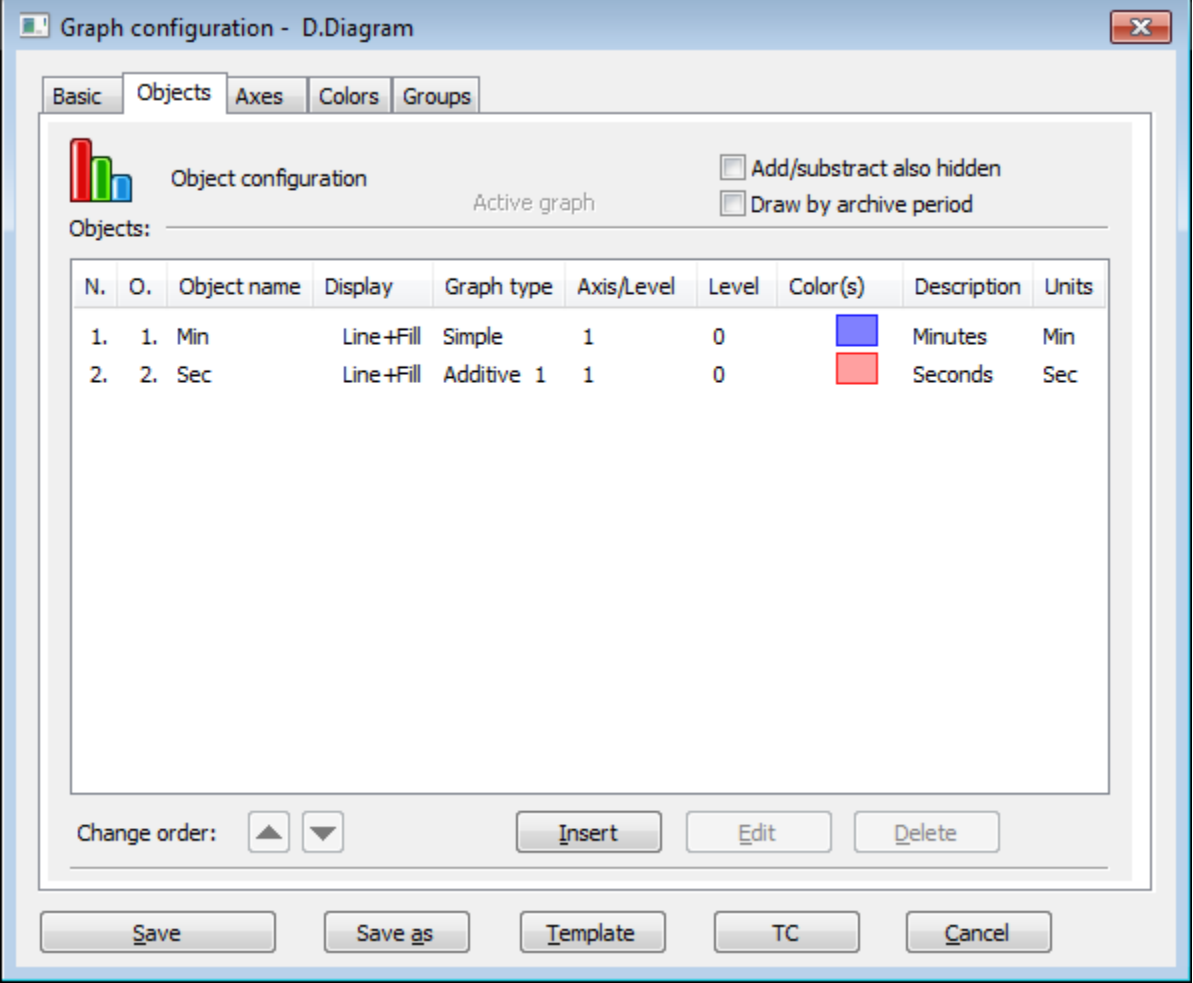

The buttons are accessible when some object is chosen in the list.

While an object is modified (in [Object configuration](https://doc.ipesoft.com/pages/viewpage.action?pageId=42715274) dialog window) most of the buttons are disabled. An edited object can be changed by doubleclick in the list of object or by selecting the object and clicking on **Edit** button.

### **Add/subtract also hidden**

If the parameter is checked, all additive (subtractive) graphic flows, which are hidden [using the button 2](https://doc.ipesoft.com/pages/viewpage.action?pageId=42715623#GraphWindow(WorkwithD2000HI)-vypinanie_grafu) in the graph window, will be added/subtracted into /from the graph.

## **Draw by archive period**

If checked, the flows of periodical archive data in the graph are to be drawn by the stored time of the data (see the parameter **Stored time** in the configuration of object of Historical value type).

#### **Objects**

List of objects to display their flows in the graph. The list consists of the following columns:

Nr. Serial number of the object. The number is also in the header of [Object configuration](https://doc.ipesoft.com/pages/viewpage.action?pageId=42715274) dialog box.

![](_page_1_Picture_291.jpeg)

## **Change order**

The buttons and and allow to change the order of objects in the list. The order defined in the list will be displayed in the [graph table](https://doc.ipesoft.com/pages/viewpage.action?pageId=42715623).

### **Insert**

Allows to add a new object into the graph. Clicking the button opens the [Object configuration](https://doc.ipesoft.com/pages/viewpage.action?pageId=42715274) dialog box that enables to define settings for displaying the object values in the graph.

## **Edit**

Dialog box [Object configuration](https://doc.ipesoft.com/pages/viewpage.action?pageId=42715274) is opened by selecting of required object and clicking on **Edit** button, or double clicking of left mouse button on this object.

Point on the line, not Structured Array, can be edited by double clicking of right mouse button.

#### **Delete**

Deletes the selected object.

Note: The caption Active graph is displayed in the tab if at least one object of the list is active object (see the parameter [Active graph object](https://doc.ipesoft.com/pages/viewpage.action?pageId=42715274#ConfigurationDialogBox(D2000/CreatingGraphicPresentationWindows/ConfigurationofCompositions,GraphsandReports/Graphs/Configuration/Objects)-aktivny_objekt) in the Object [configuration](https://doc.ipesoft.com/pages/viewpage.action?pageId=42715274) dialog box).

![](_page_1_Picture_11.jpeg)

[Configuration of graphs](https://doc.ipesoft.com/pages/viewpage.action?pageId=42715272) [Object configuration](https://doc.ipesoft.com/pages/viewpage.action?pageId=42715274)